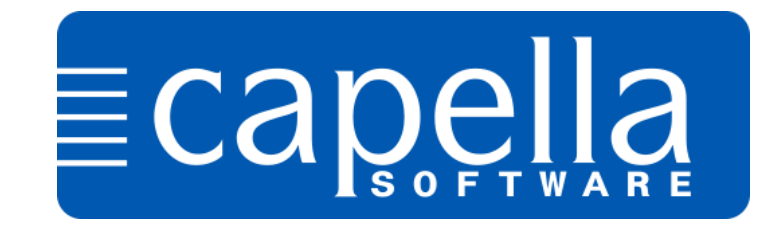

# **Hinweise für die Installation von CodeMeter-Versionen unter macOS 10.13 / 10.14 / 10.15**

Ab Version macOS 10.13 müssen Sie bei der Installation von CodeMeter-Versionen mit einer Vielzahl von Abfragen rechnen.

"Erlauben" auswählen:

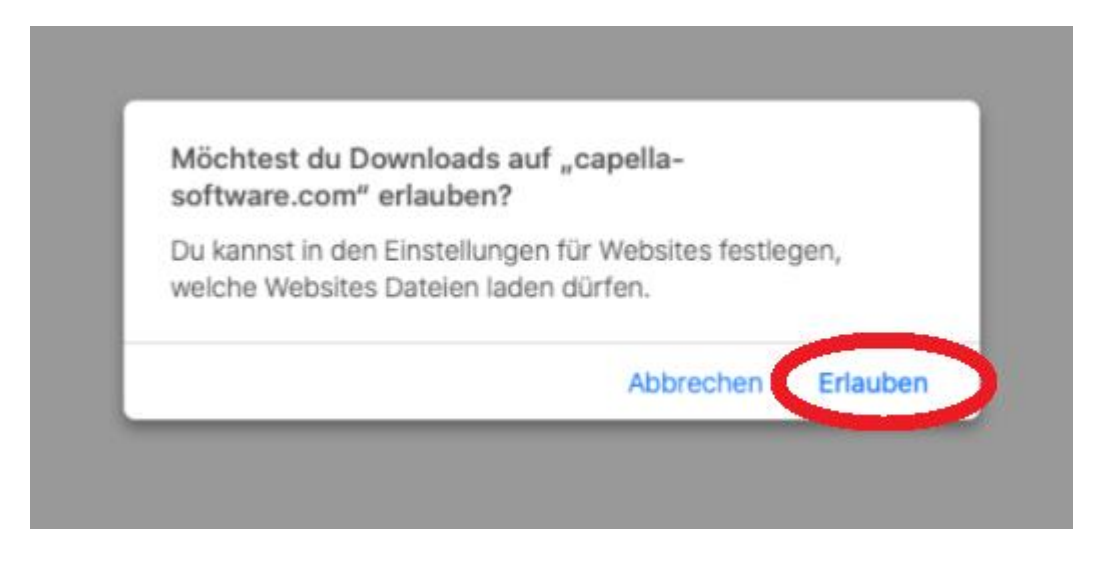

## Mit "Öffnen" starten Sie den Installationsvorgang.

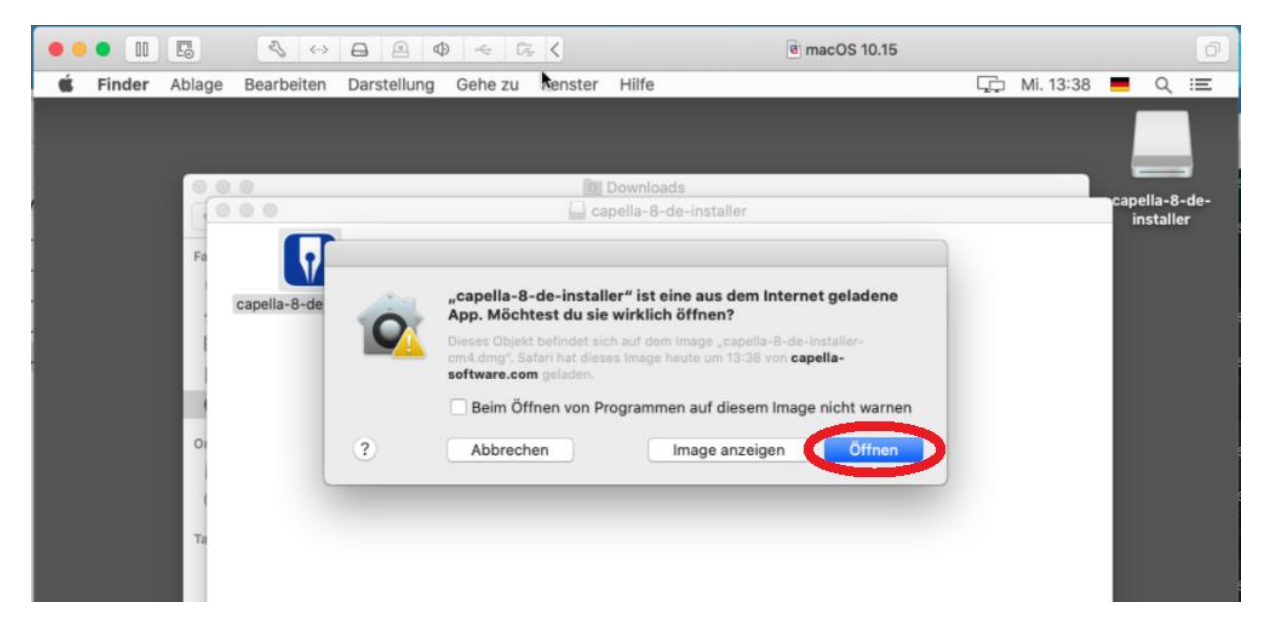

Setzen Sie das Häkchen für die CodeMeter-Unterstützung und dann "weiter".

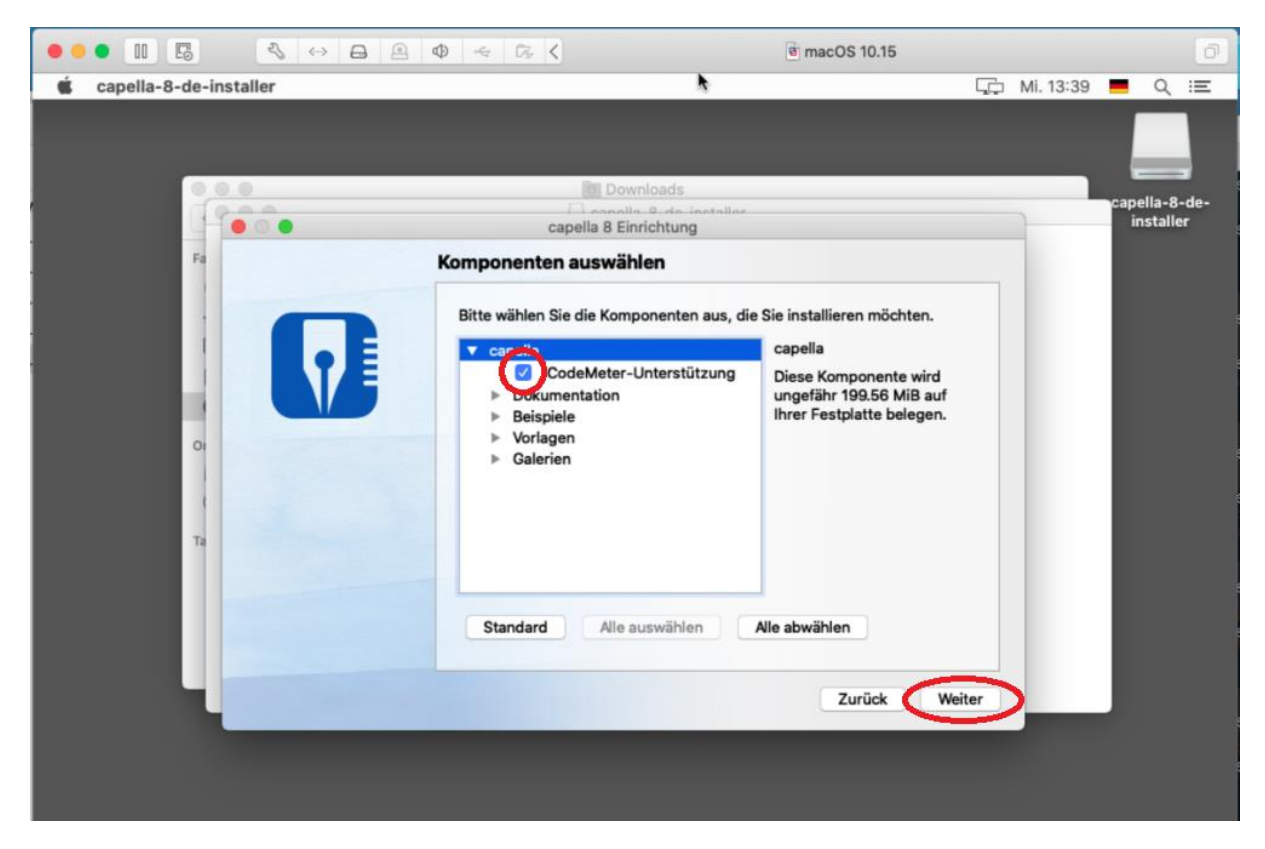

Jetzt wird die CodeMeter-Runtime installiert.

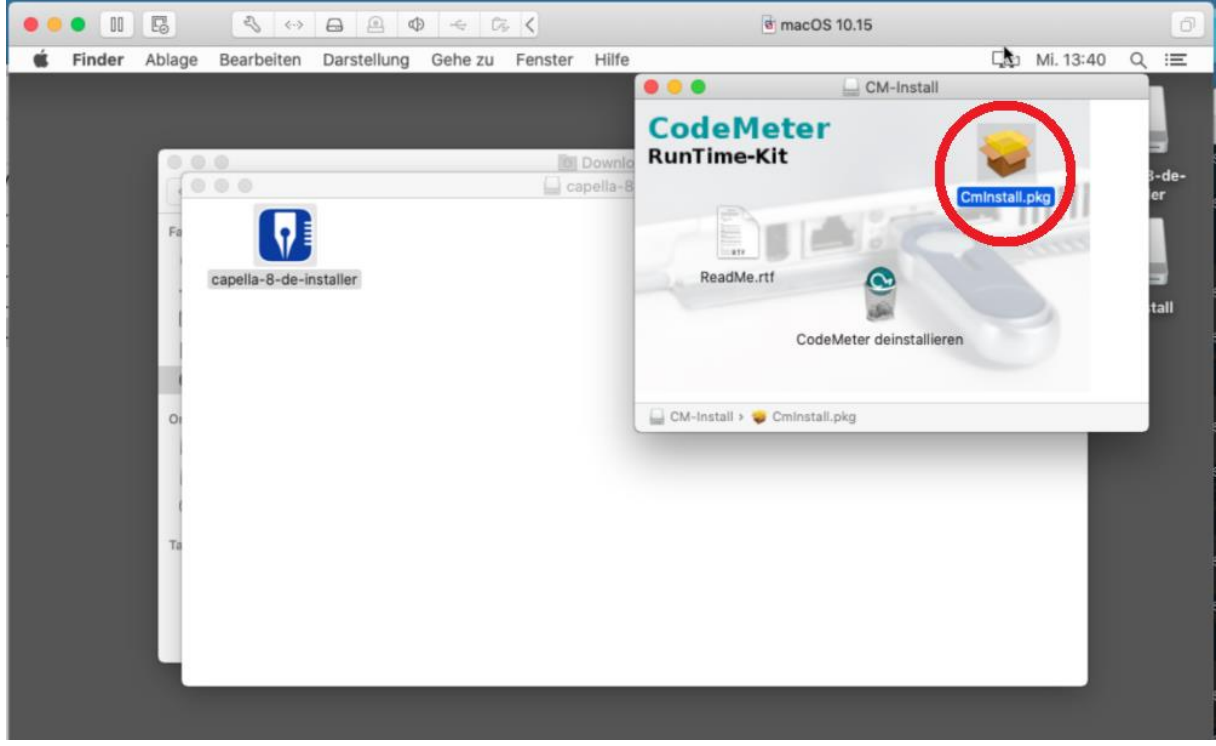

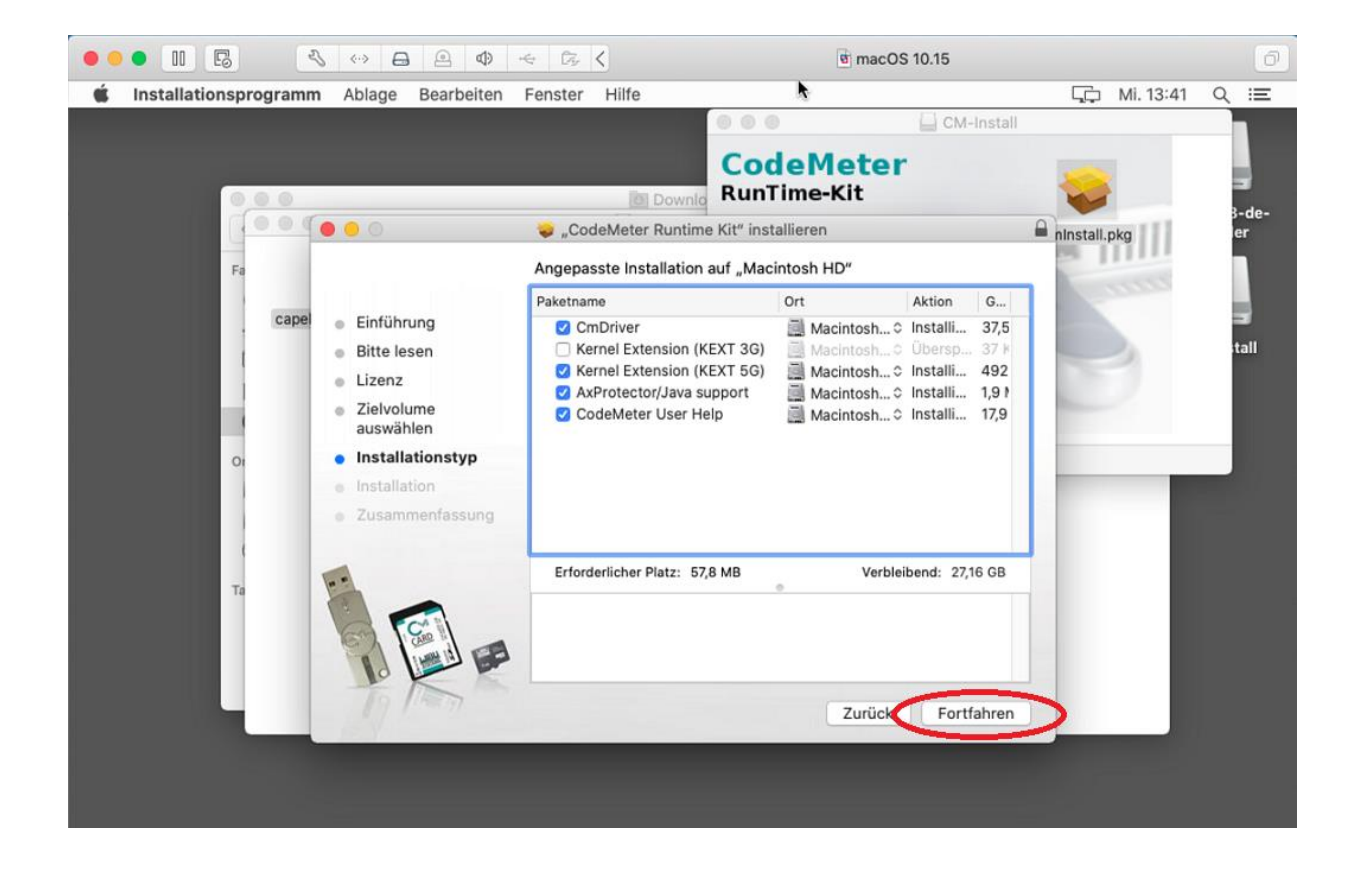

#### Geben Sie Ihr Passwort ein:

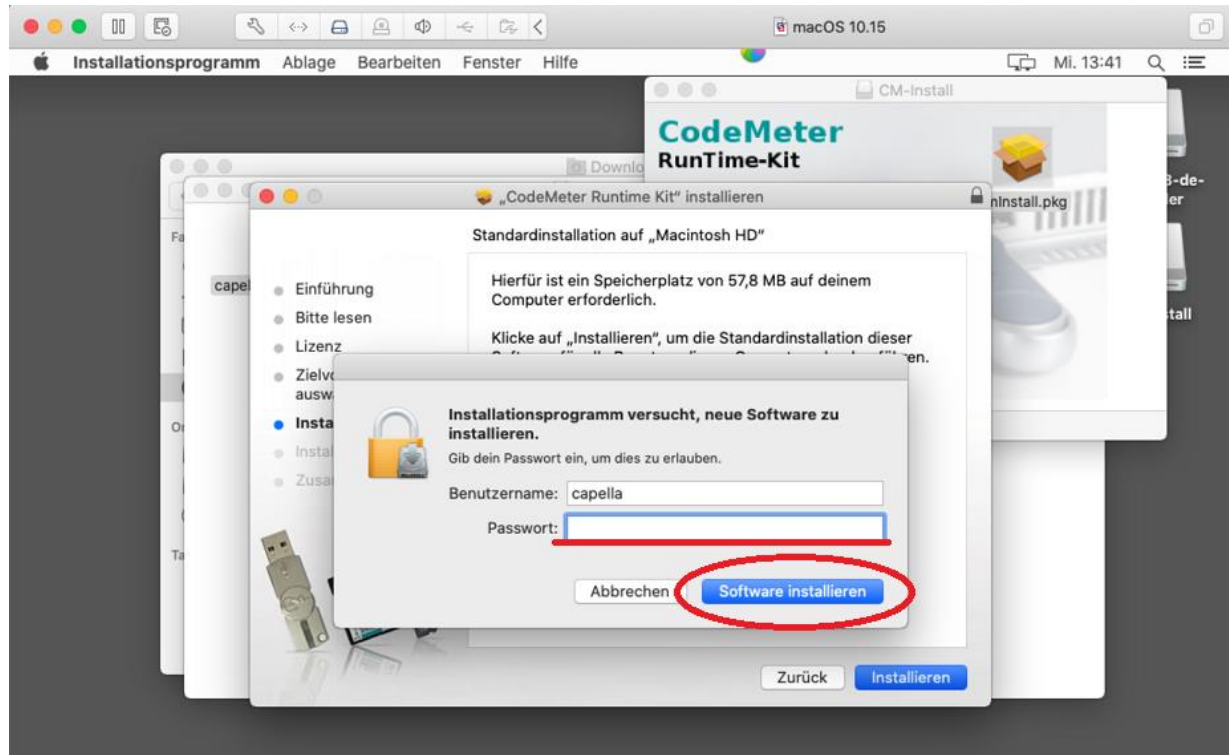

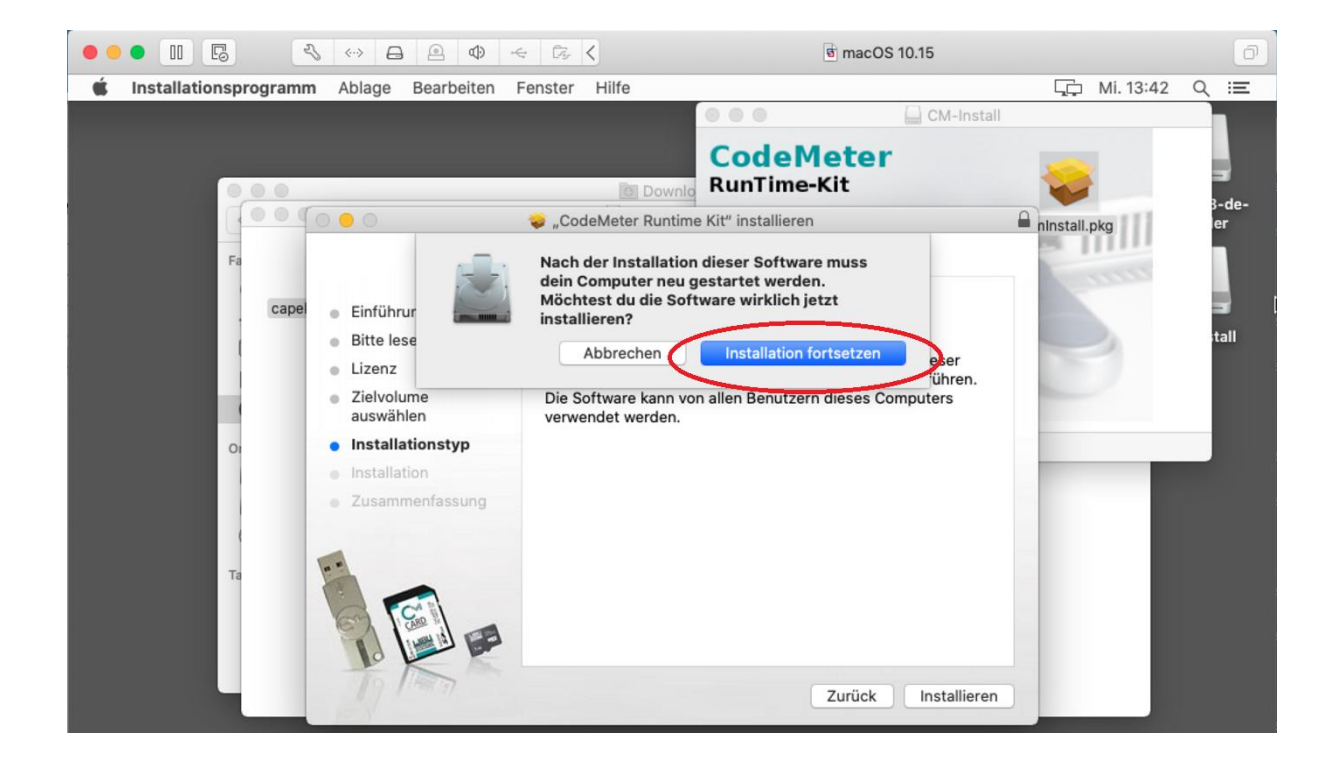

### Klicken Sie auf "Systemeinstellung Sicherheit öffnen"

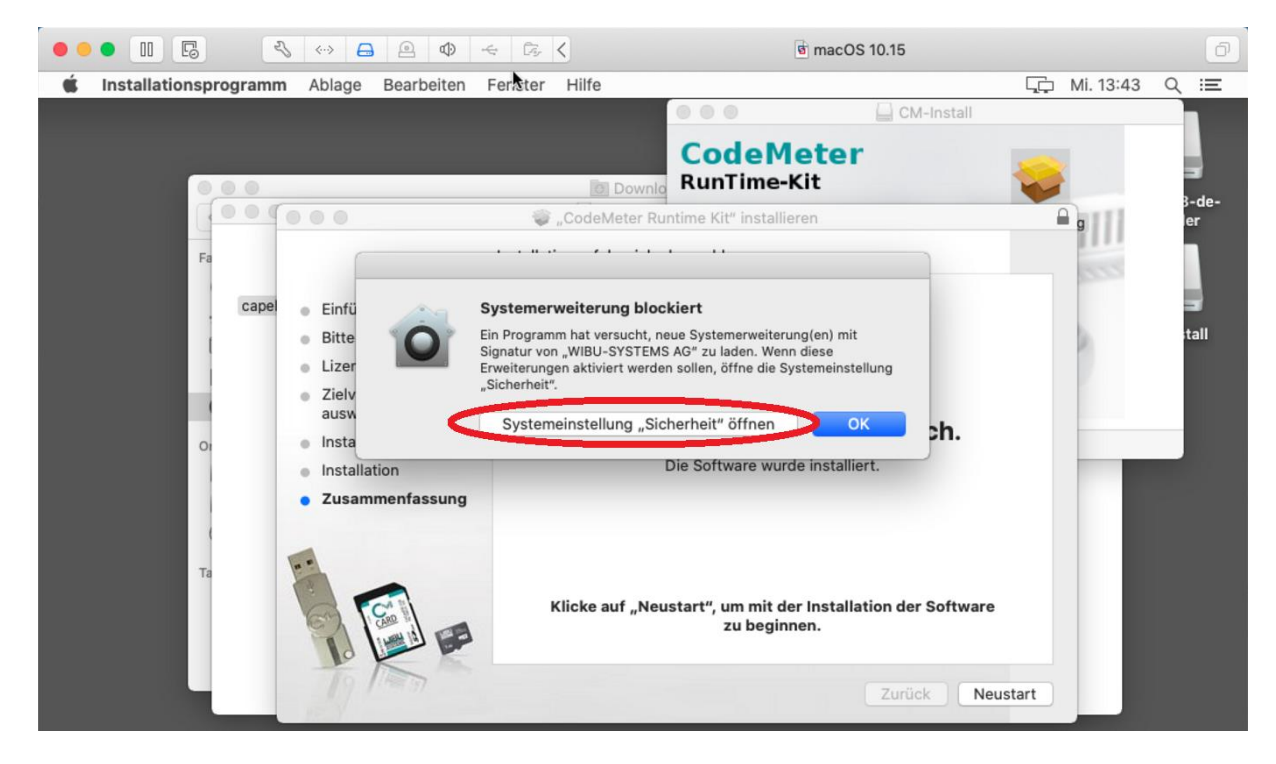

Klicken Sie auf das Schloss:

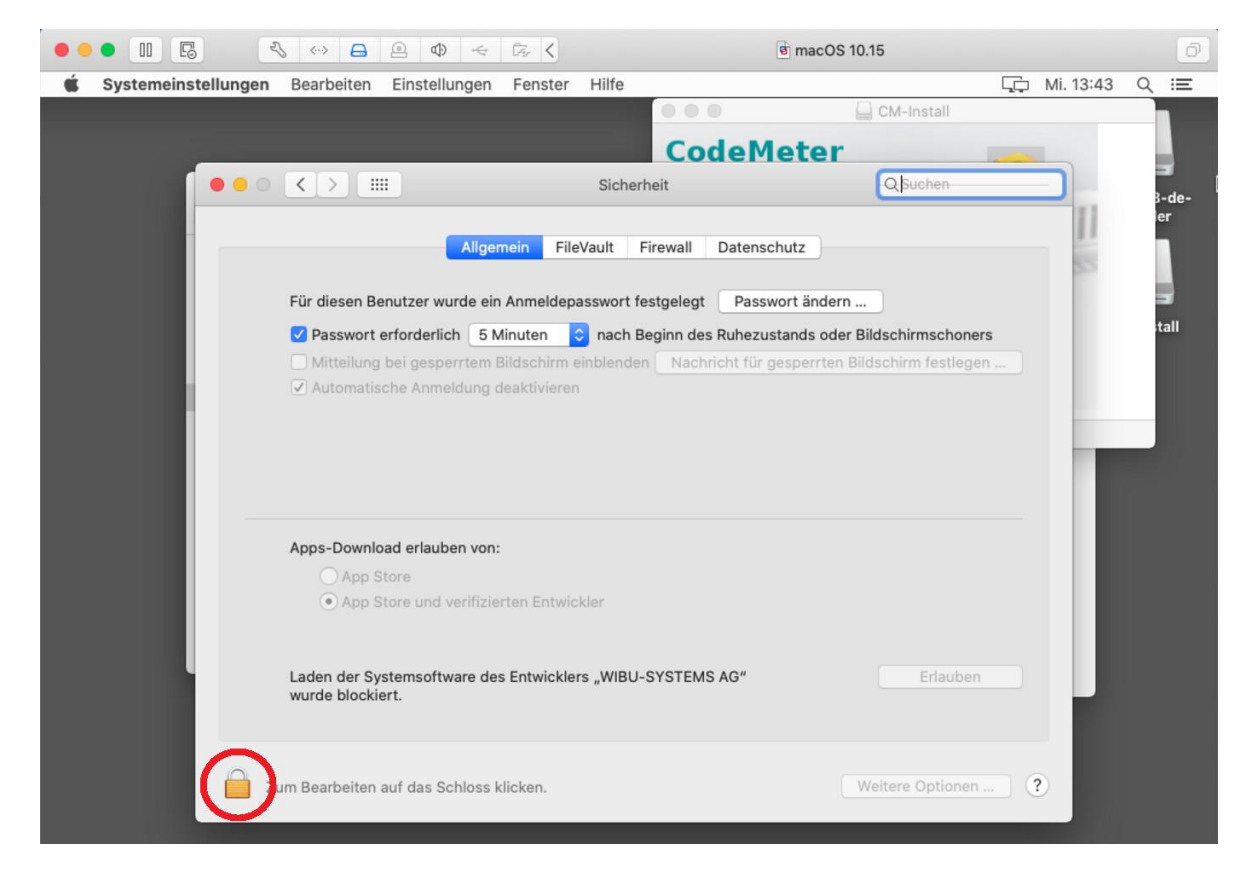

## Bitte geben Sie erneut Ihr Passwort ein.

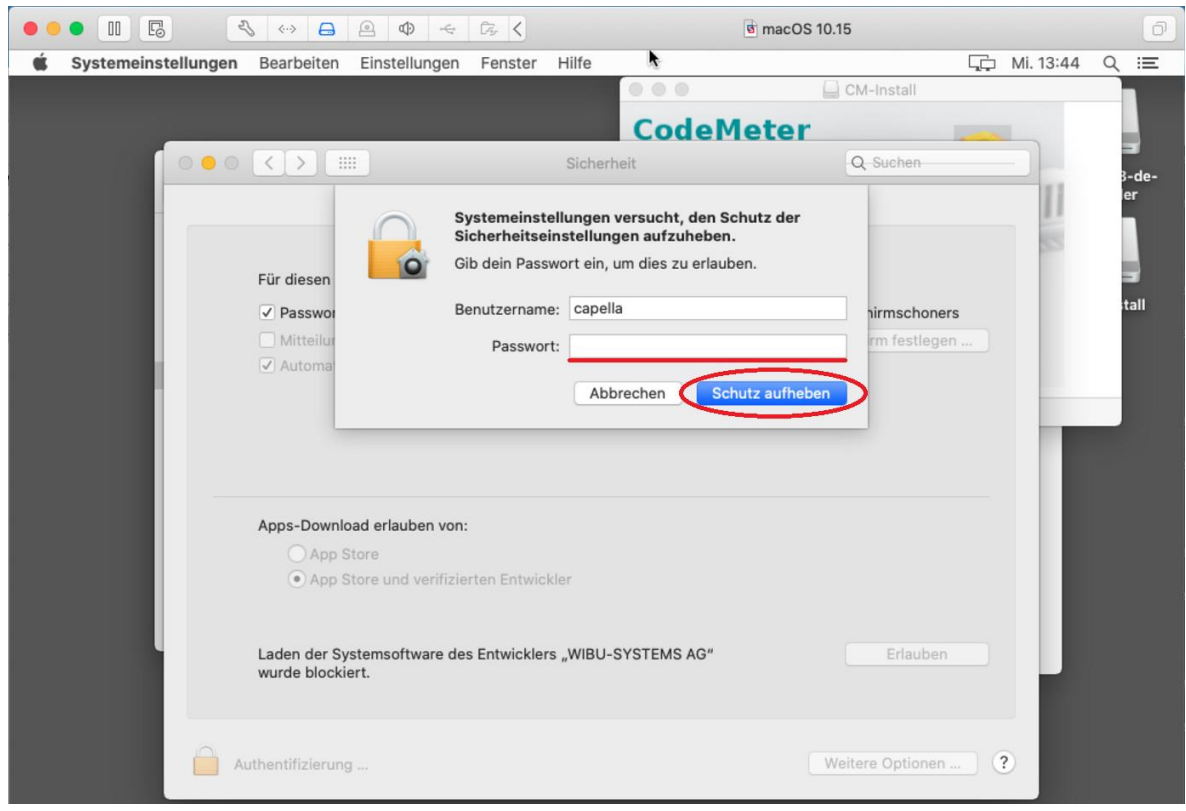

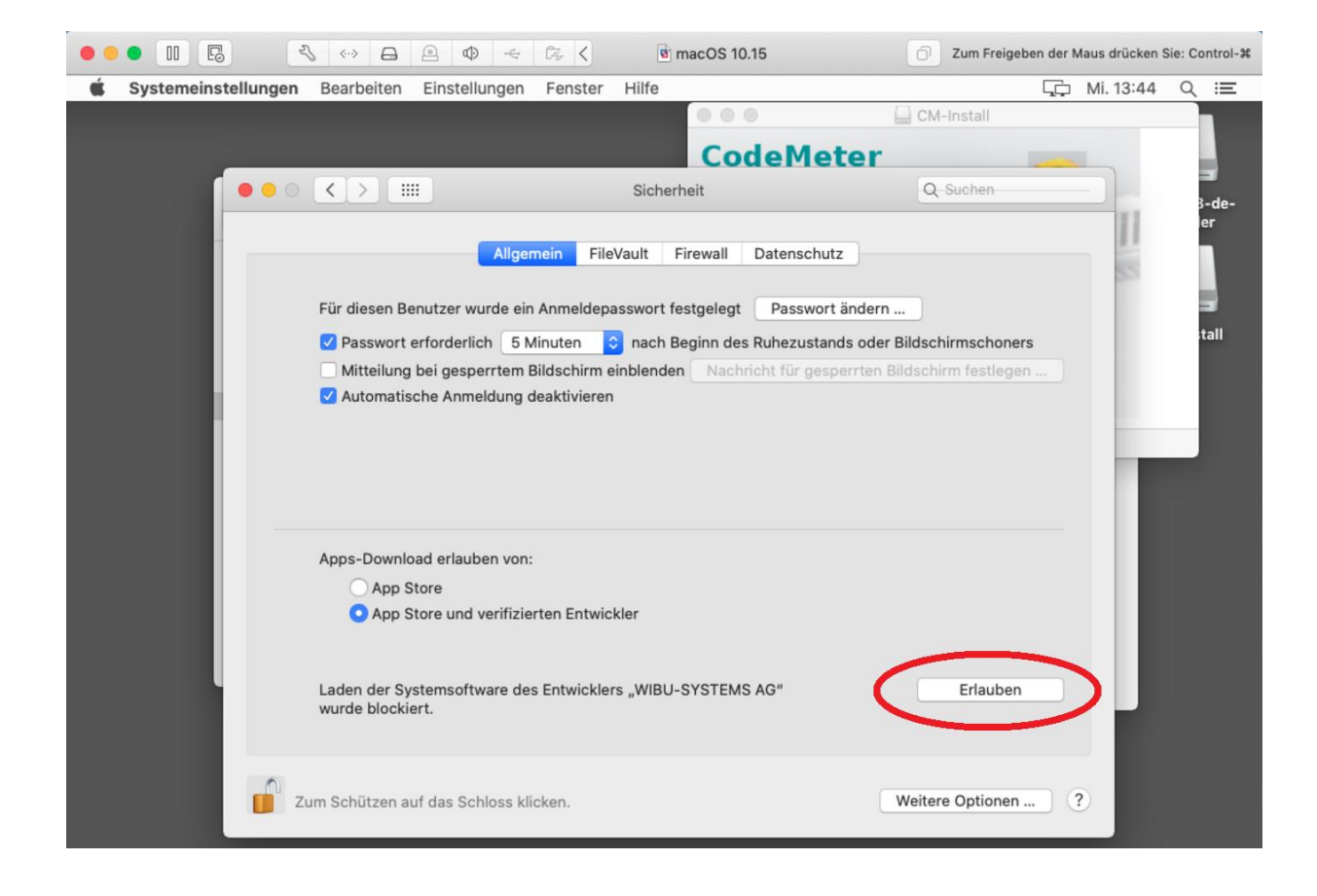

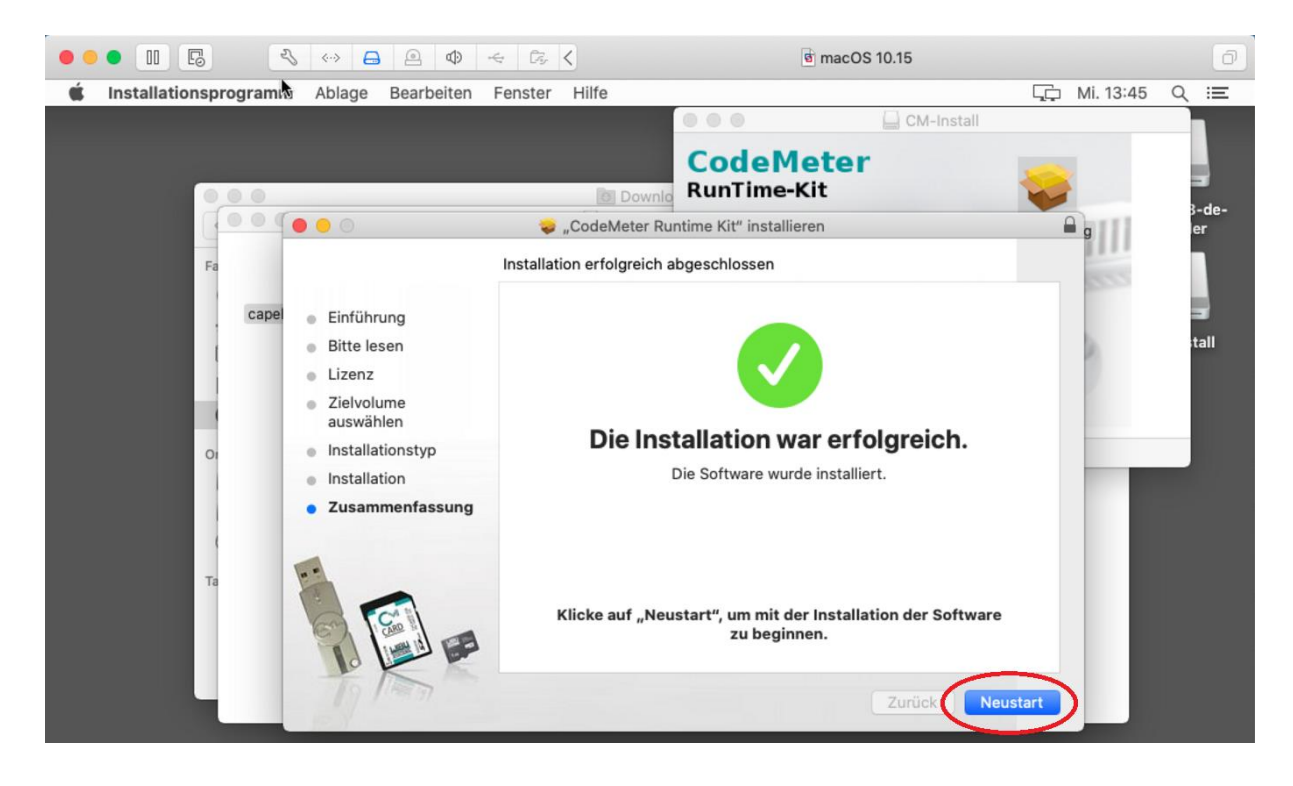

Nun sind capella 8 und CodeMeter-Runtime installiert:

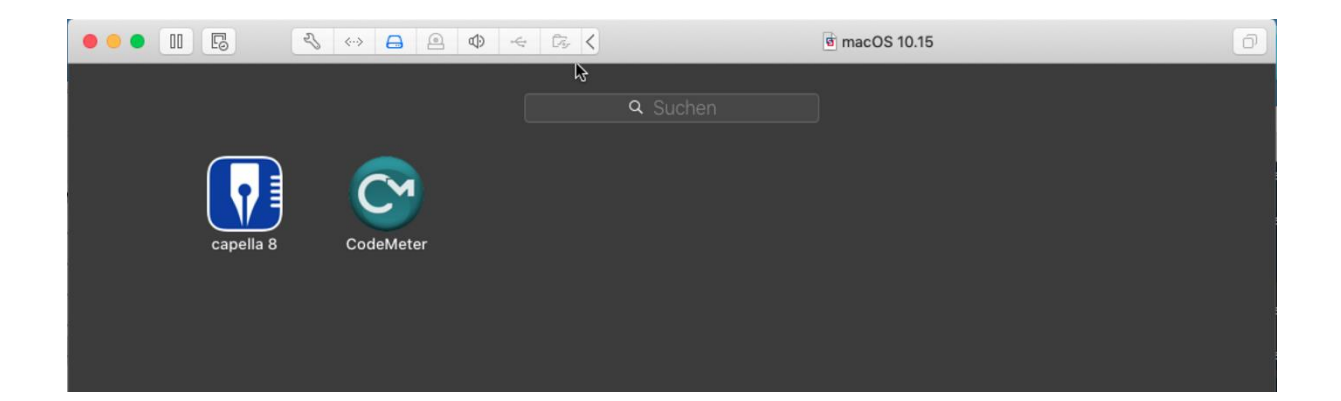

Starten Sie Ihr capella 8 und beginnen Sie mit der Arbeit…

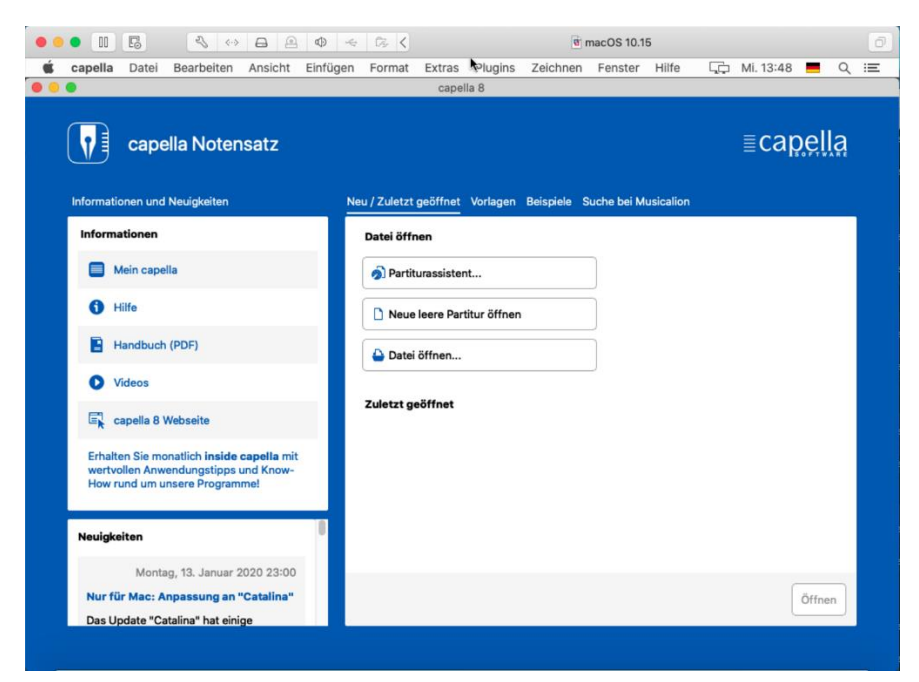